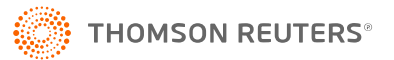

# **BATCH PRINT**

Use RS Batch Printing to batch print the preparer copy of a client's tax returns without opening the locators.

## **HOW TO USE BATCH PRINT**

1. In the Browser, select **Returns Processing > Print > Batch Print > Select Returns**.

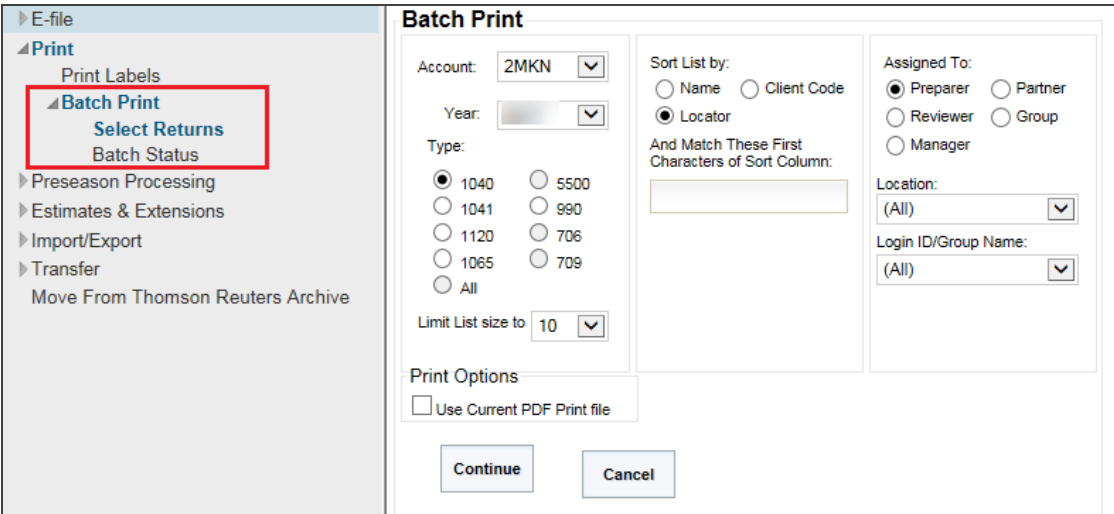

- 2. In the **Batch Print** screen, select the following criteria:
	- $\bullet$  account number
	- $\bullet$  tax year
	- $\bullet$  limit the list size
	- list by name, client code, or return
	- characters to sort by
	- list by preparer, manager, or reviewer
	- specific location (optional)
	- specific Login ID/Group Name (optional)

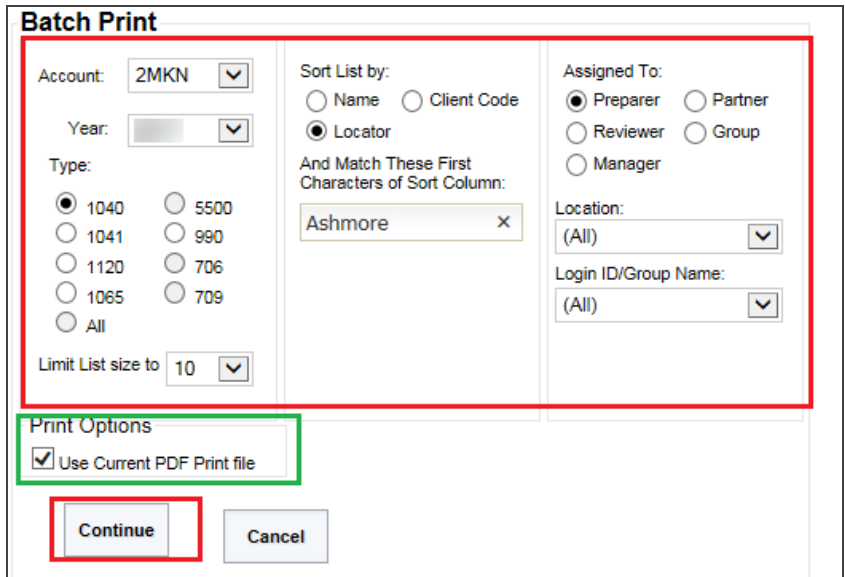

#### **Figure 2**

If you select the check box to use the current PDF print file, then we will use the existing one and will not create a new one.

3. Click **Continue** to display a list of returns from which to create print files.

- 4. Select the returns to batch print in one of the following ways:
	- a. Individually select the returns by marking the **Select** check box.

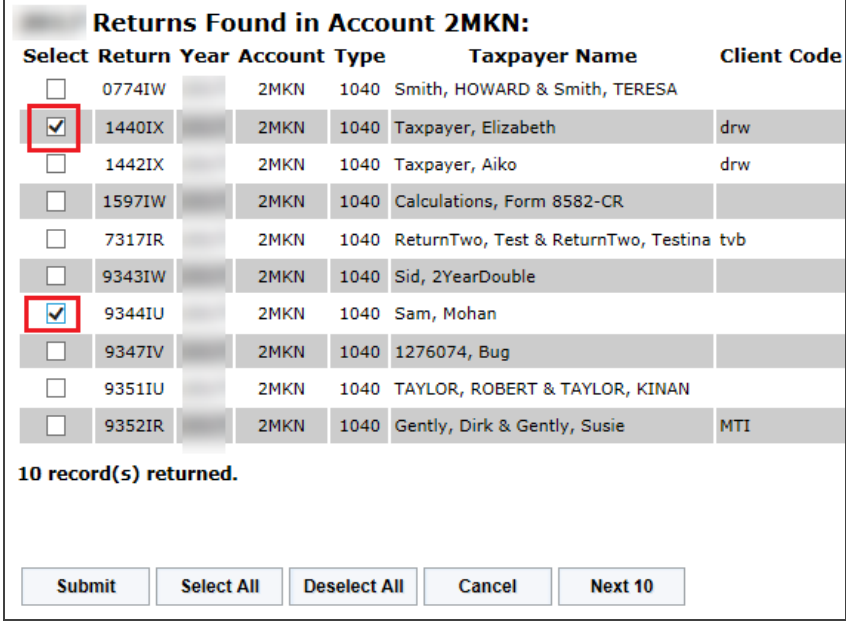

b. *Select All*: Selects all returns in the list to create print files.

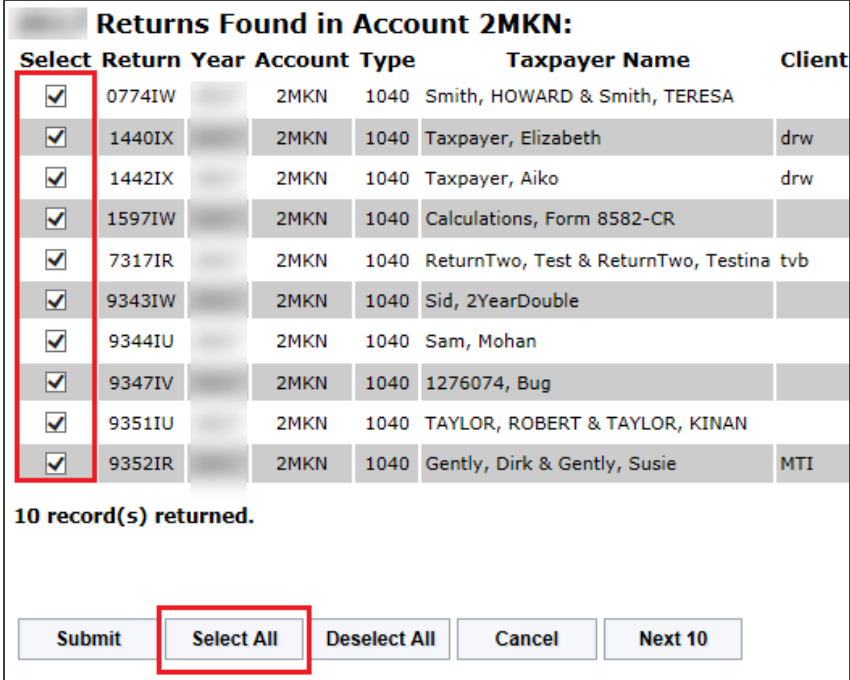

### **Figure 4**

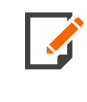

After checking all the returns on one page that you want to be included in the batch job, you can continue to the next page(s) until all the returns you want have been checked for batch creation. You no longer have to create a batch job for the locators listed one page at a time.

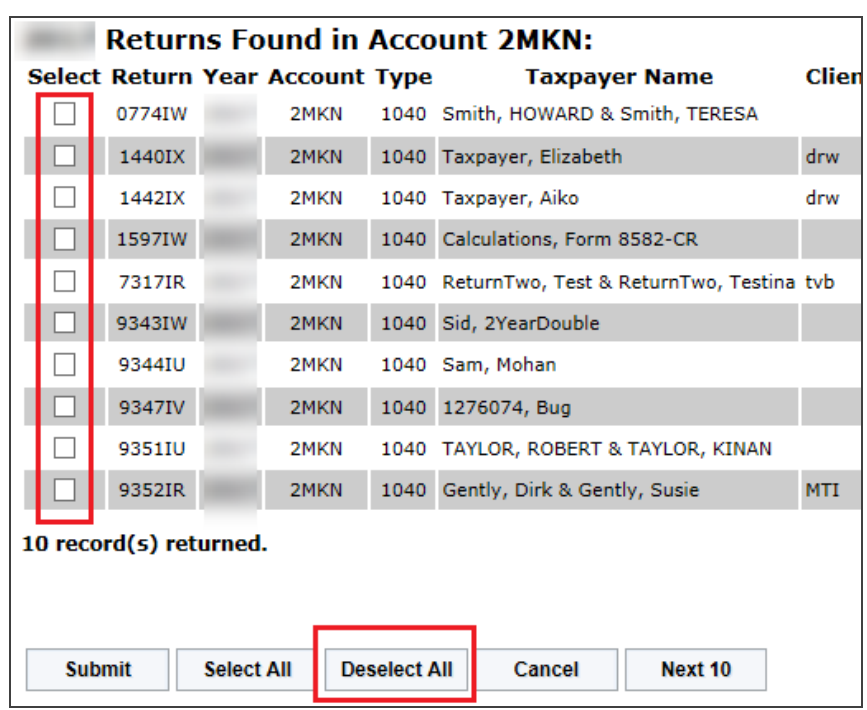

c. *Deselect All*: Selects none of the returns in the list to create print files.

### **Figure 5**

5. After the returns are selected, click **Submit** to create the print files.

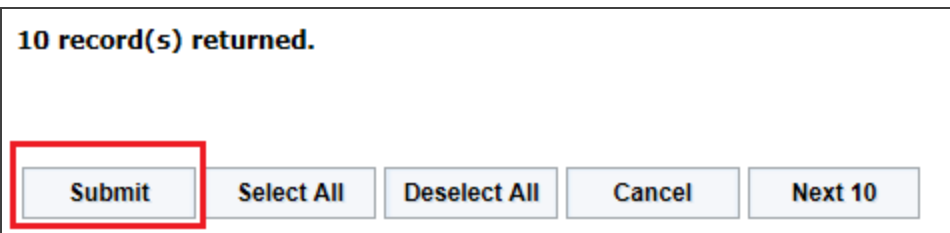

6. The **Batch Print** job automatically appears that is created once the locators are checkmarked and the print job is submitted. From this **Batch Print** page, you can click the **Refresh** option until all the locators are *Print File Ready*.

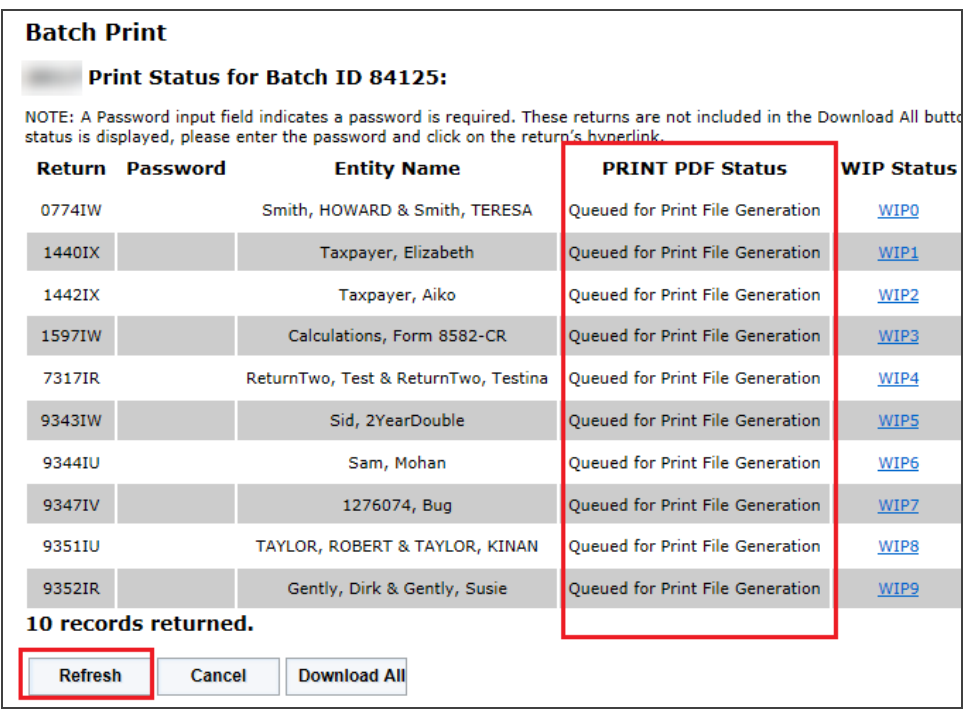

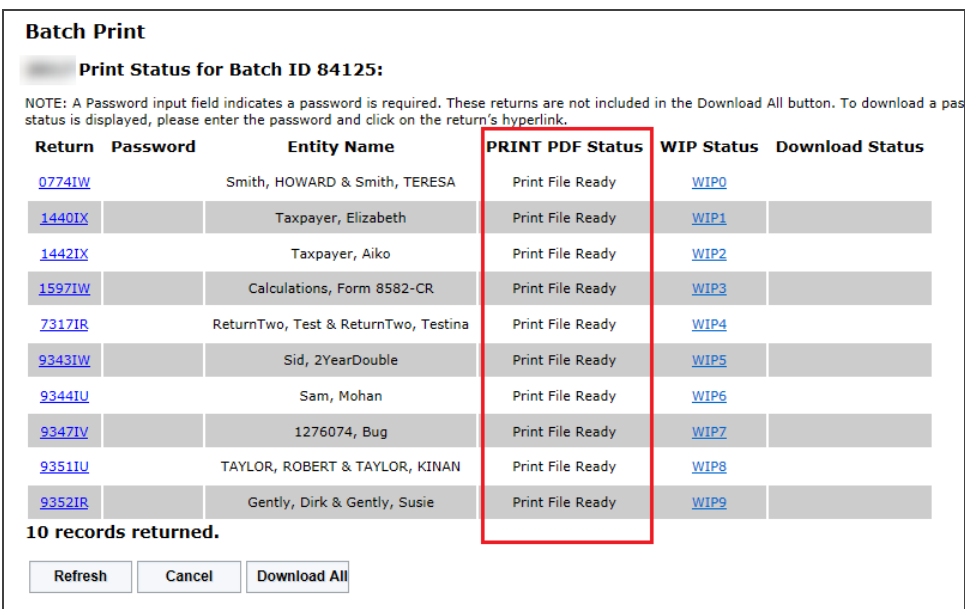

### **Figure 8**

7. Make a note of the batch number at the top of the screen.

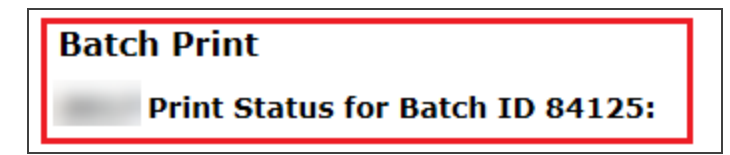

### **Figure 9**

8. **[Checking](#page-7-0) the Status of the Batch Print (page 8)**

## <span id="page-7-0"></span>**CHECKING THE STATUS OF THE BATCH PRINT**

- 1. To check the status of the batch, click **Batch Status**.
- 2. Select the originator of the batch from the list of user names in the drop-down list.
- 3. Enter the batch submission date (or range of dates, beginning and ending) in the appropriate format.

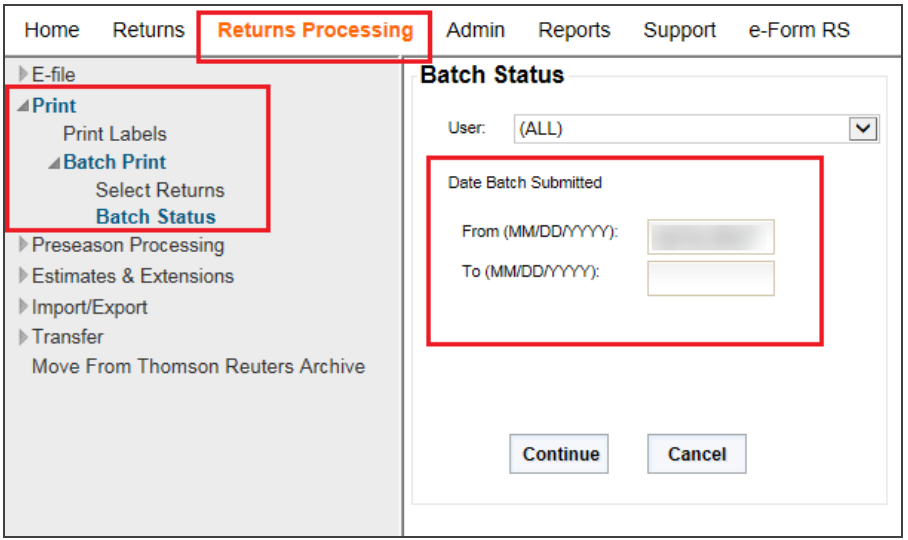

### **Figure 10**

4. Click **Continue**.

5. A list of batches submitted appears. Click the desired Batch ID hyperlink to display the status of the list of returns.

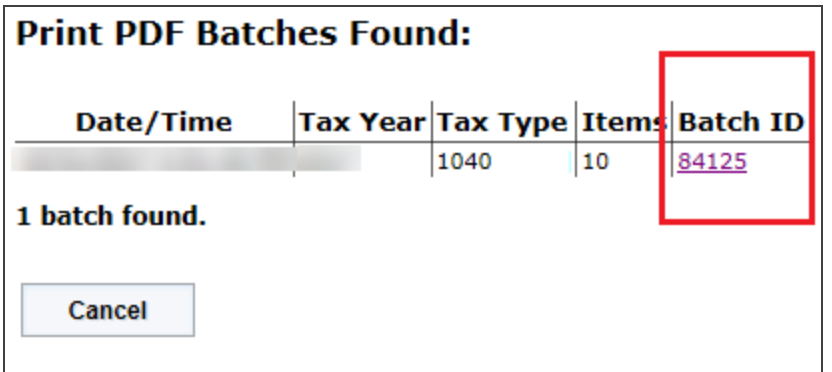

6. To download PDF files with the status of *Print File Ready*, except those that require a password, click **Download All**.

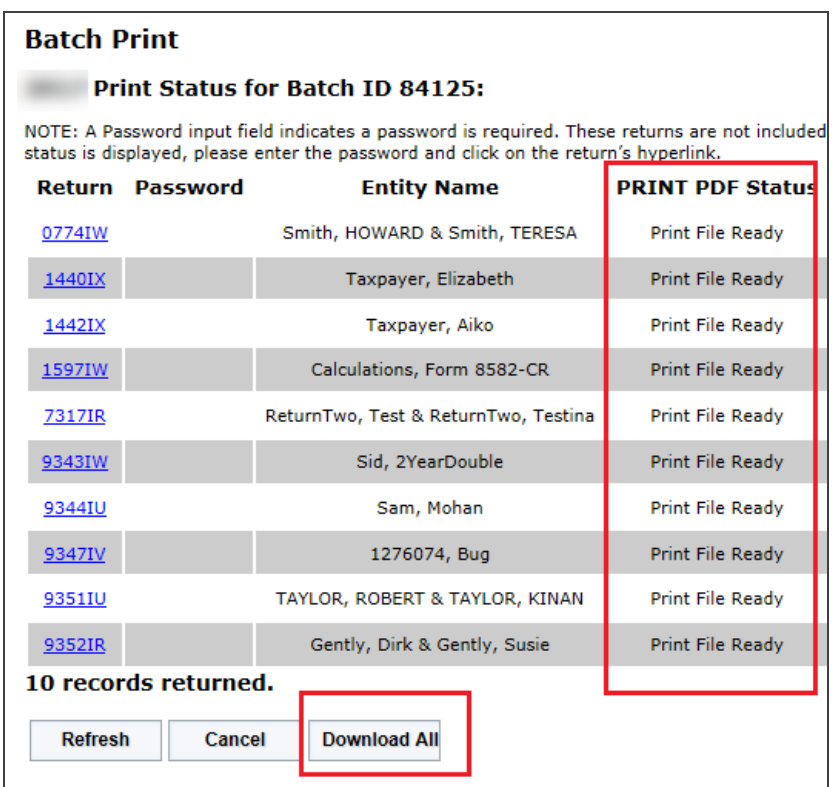

### **Figure 12**

- 7. To download PDF files that require a password, enter the password and click the return hyperlink.
- 8. A pop-up dialog appears asking if you want to **Open**, **Save**, or **Cancel** the download.
- 9. You can **Save** the file to the default download directory or choose **Save As** to change the name of the file. Select the drive and path where you want to save the file.

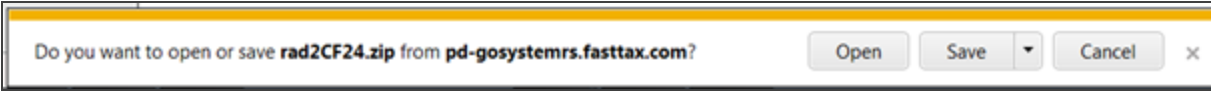

### **Figure 13**

10. The message *Downloading* will appear in the **Download Status** column for each selected return as it downloads.

11. When all the selected return PDFs have finished downloading, you will see the following message:

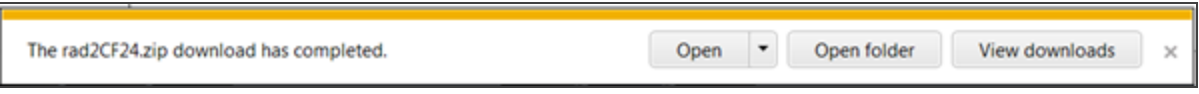

### **Figure 14**

12. The word *Finished* will appear in the **Download Status** column for each selected return.

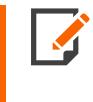

For return PDF files, the naming convention is *X111111Y.PDF* where *X* is the entity signifier (A- 1040), *111111* is the locator number, and *Y* is the last digit of the tax year (for 2021, *Y* is the digit 1).

## **VIEWING AND PRINTING THE PDF FILES**

- 1. To view the PDF files, choose the option to **View download** and open the saved zip file. Double-click the PDF return.
- 2. To print return PDFs, with the return PDF open, select the option **File > Print**.

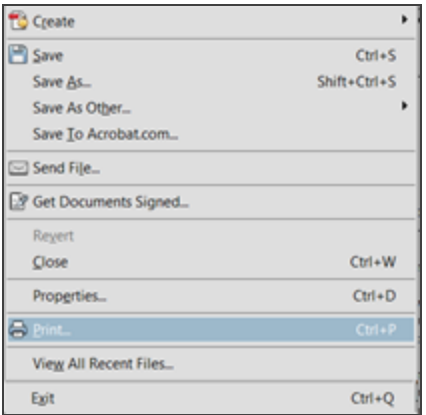

### COPYRIGHT NOTICE

© 2021-2022 Thomson Reuters/Tax & Accounting. All rights reserved. Republication or redistribution of Thomson Reuters content, including by framing or similar means, is prohibited without the prior written consent of Thomson Reuters. Thomson Reuters and the Kinesis logo are trademarks of Thomson Reuters and its affiliated companies. More [information](https://www.thomsonreuters.com/en/policies/copyright.html) can be found here.

Last Updated: October 15, 2021